## **Connecting to UDel Secure with Windows 7**

1. In the system tray, lower-right of your screen, click on the wireless network icon  $\frac{d\mathbf{f}^{\text{d}}}{dt}$ 

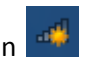

If UDel Secure is listed on the wireless access points list, right-click on it. If Properties is available, click on it and skip to step 7. Otherwise, click on the link, "Open Network and Sharing Center" and follow the directions in sequential order.

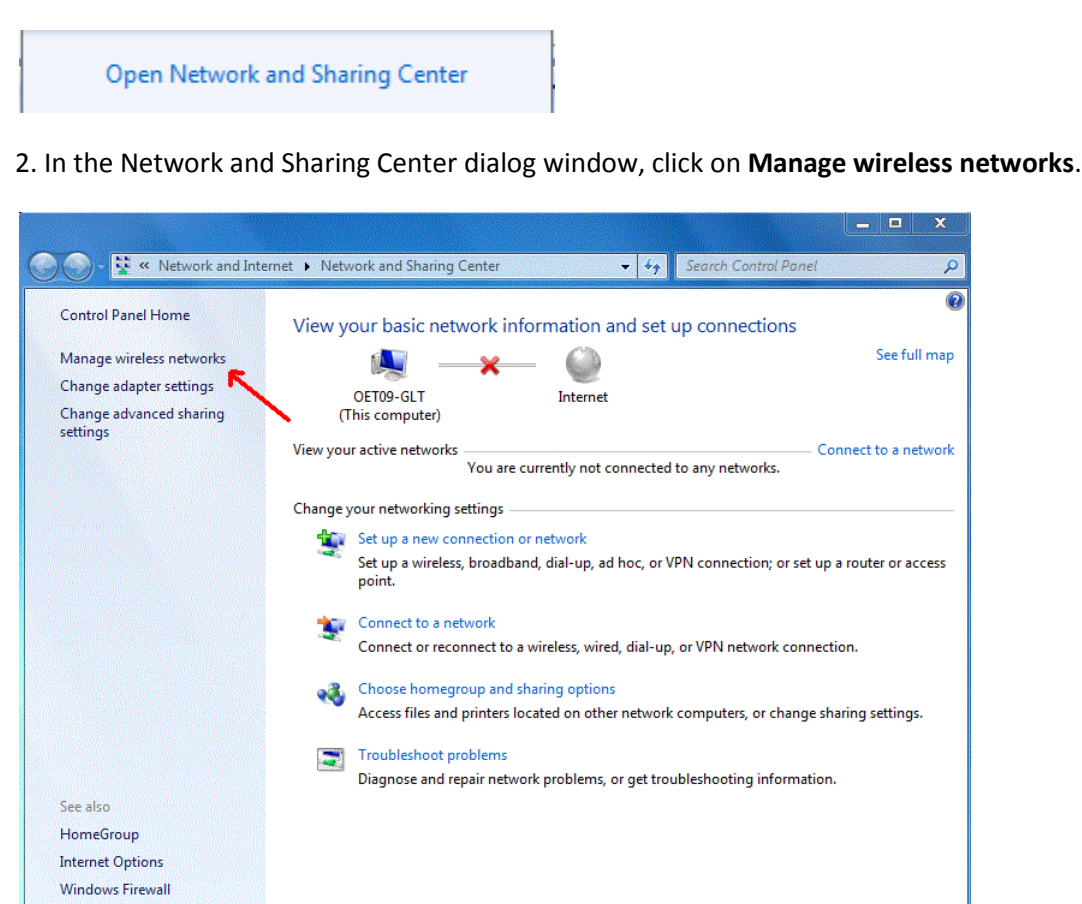

3. Within Manage wireless networks, click on **Add** to add a connection for UDel Secure.

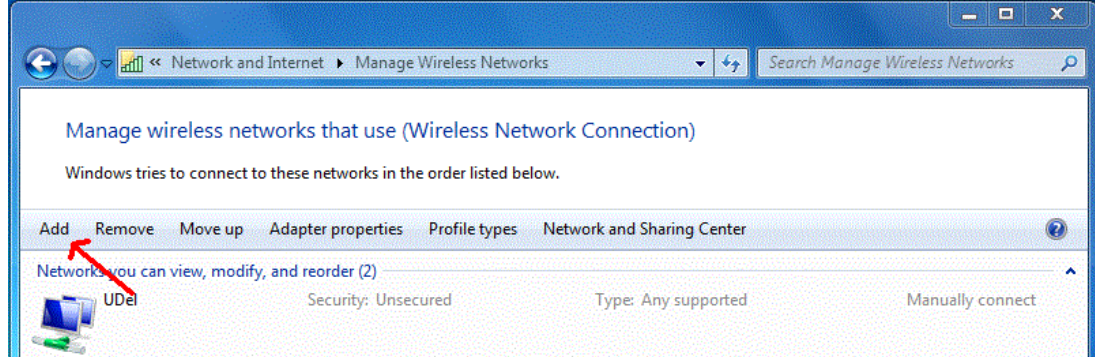

4. Within the Manually connect to a wireless network window, click on **Manually create a network profile**.

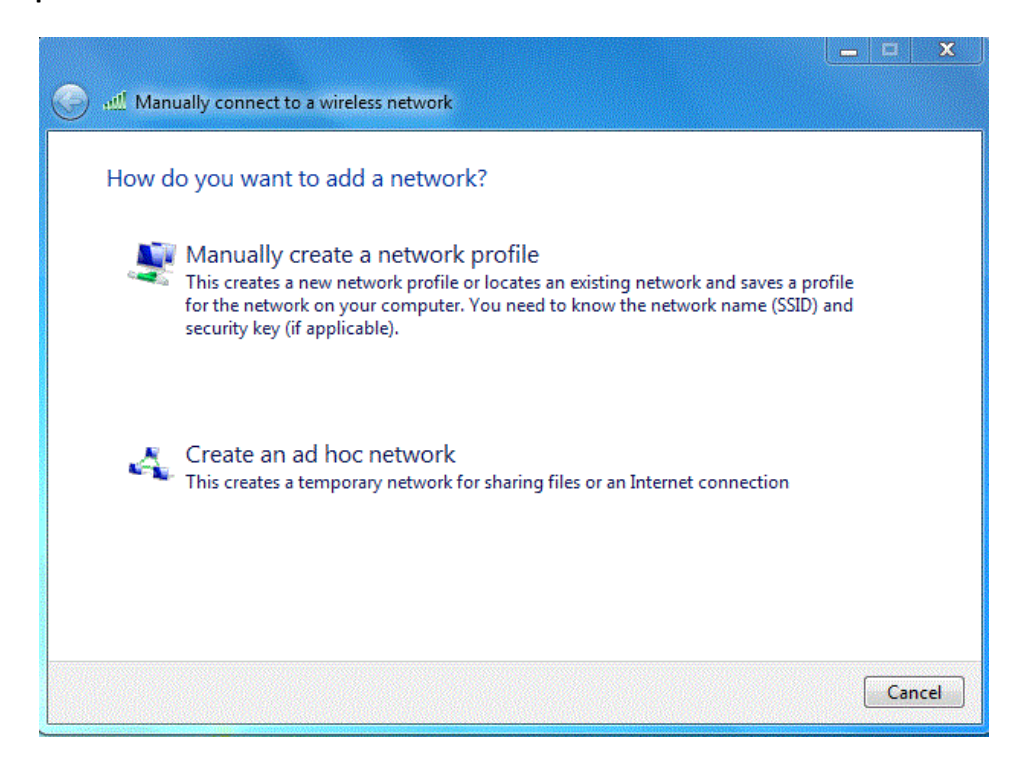

5. Enter the following information in the Manually connect to a wireless network dialog window and click **Next**.

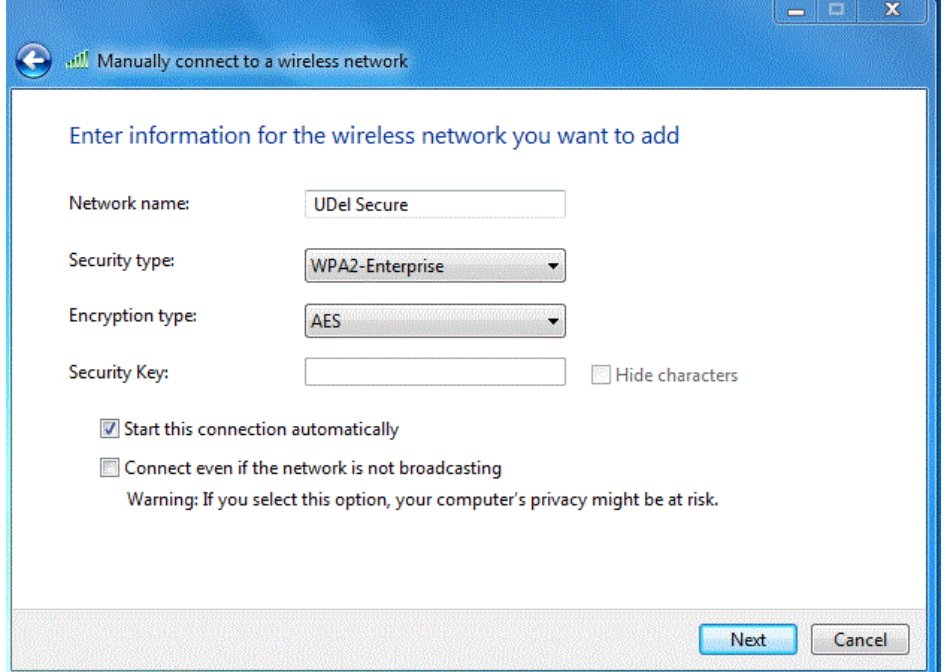

6. Click on **Change connection settings**.

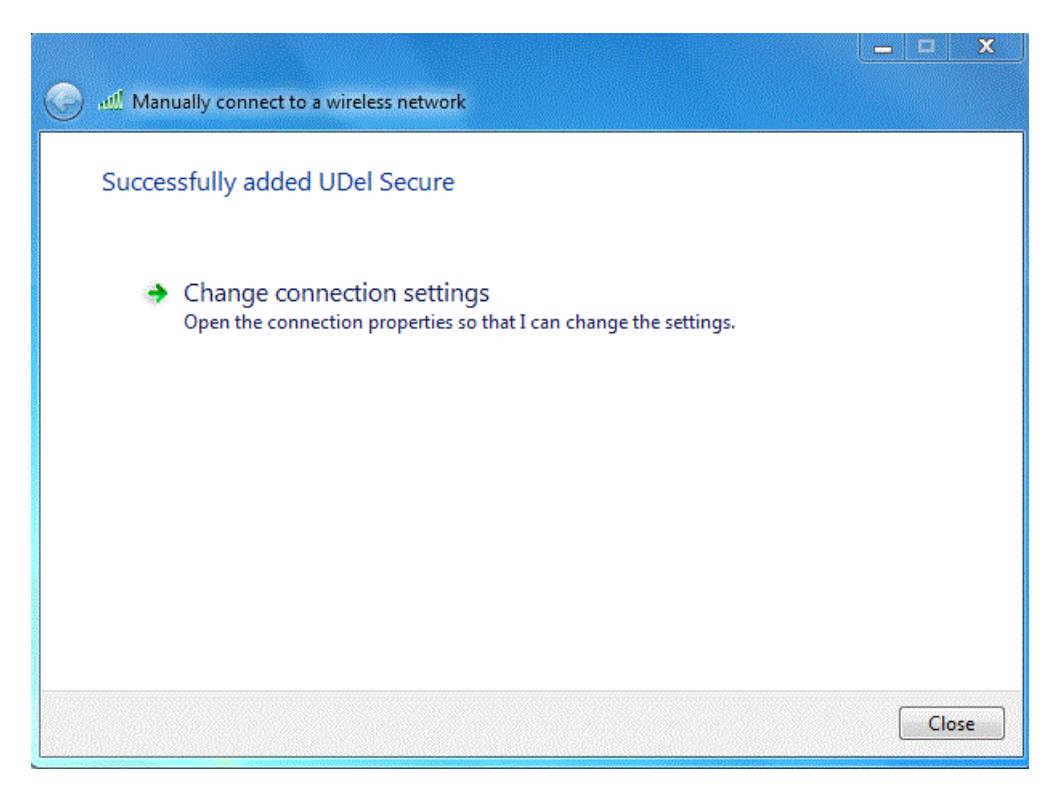

7. In the UDel Secure Wireless Network Properties window, verify that **Connect automatically when this network is in range** is checked then click on the **Security** tab.

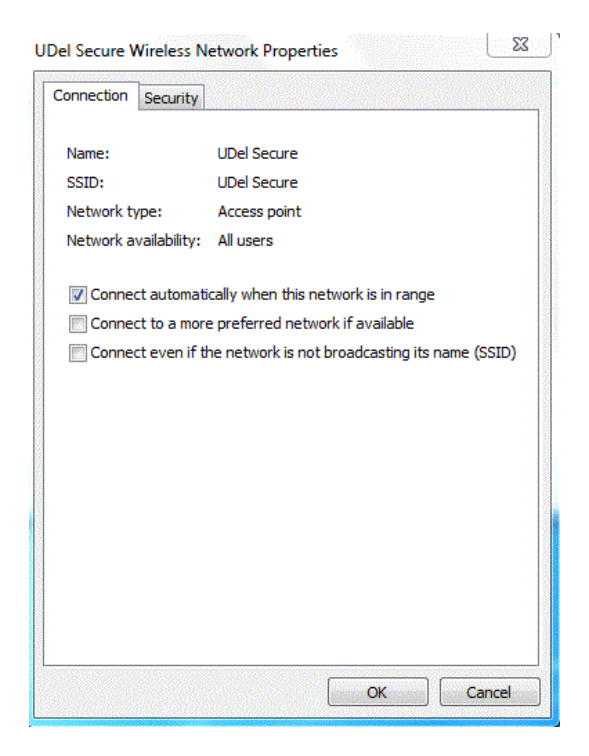

8. Verify that the following settings are selected. Click on the **Settings** button.

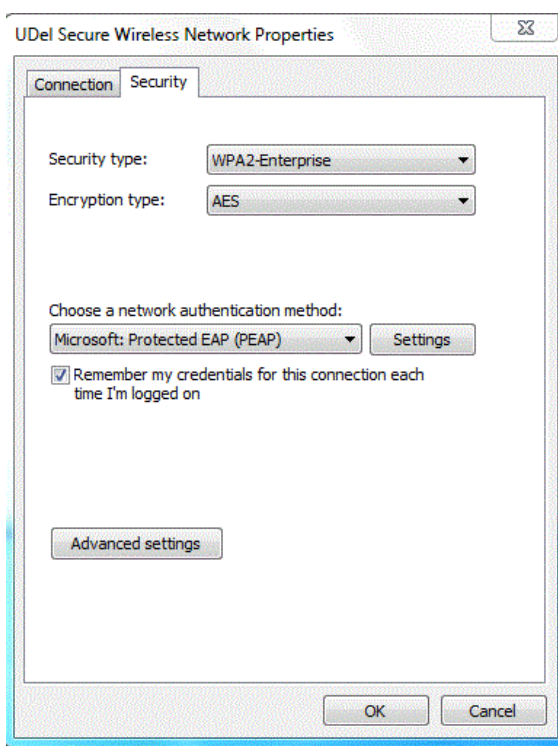

9. In the Protected EAP Properties window, under Trusted Root Authentication Authorities, check **Thawte Premium Server CA**. Next, click on the **Configure** button.

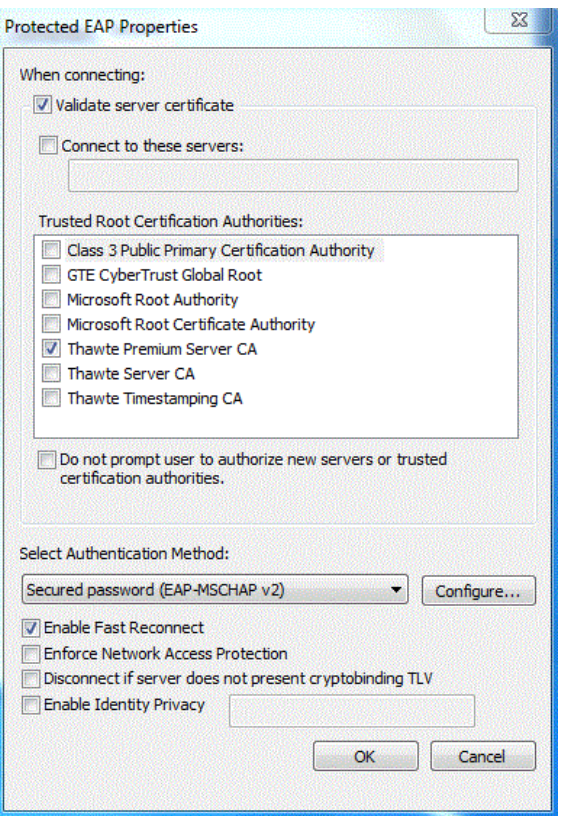

10. In the EAP MSCHAPv2 Properties window, uncheck **Automatically use my Windows logon name and password (and domain if any)** and click **OK**. Click **OK** again in the Protected EAP Properties window.

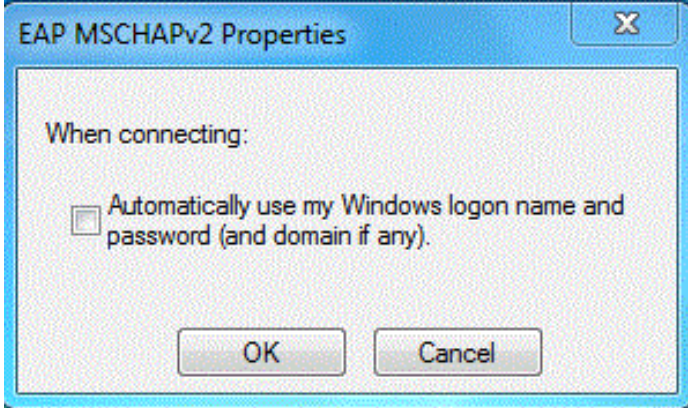

11. In the UDel Secure Wireless Network Properties window, click the **Advanced Settings** button.

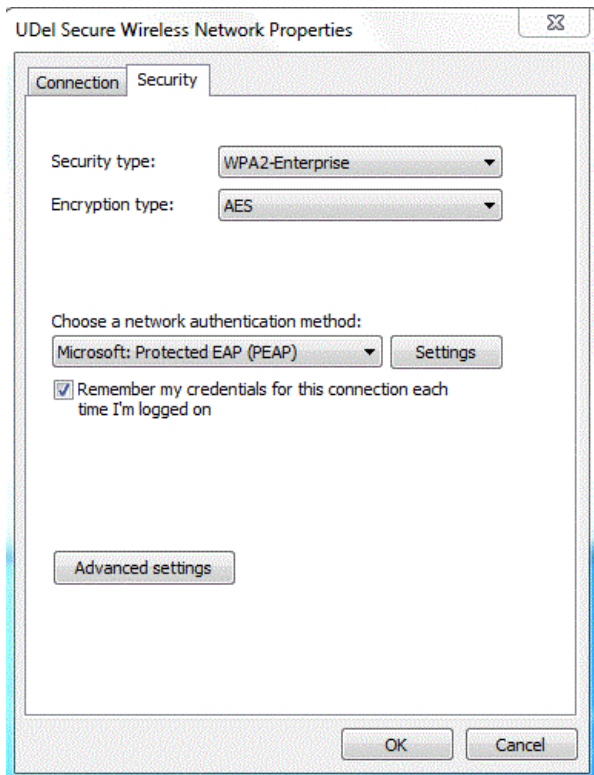

12. In the Advanced Settings window, check **Specify authentication mode** and select **User authentication** from the drop-down menu. Click on the **Replace Credentials** button.

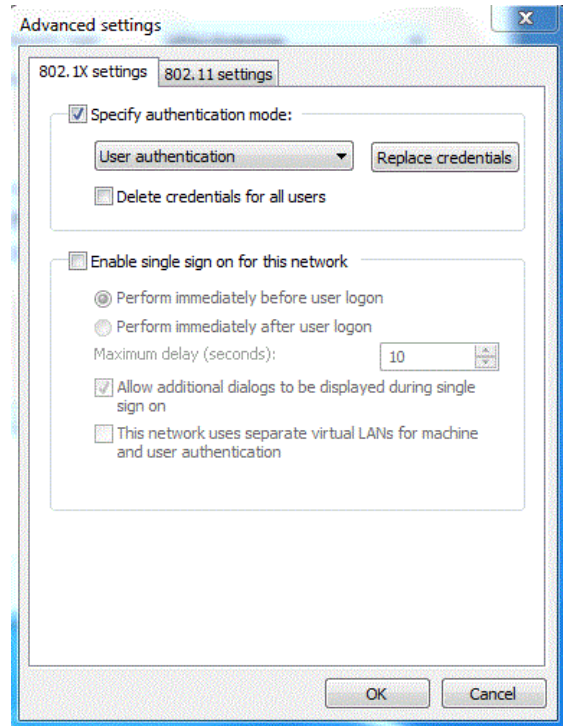

13. Enter your **UDel NetID and password**. Click **OK**.

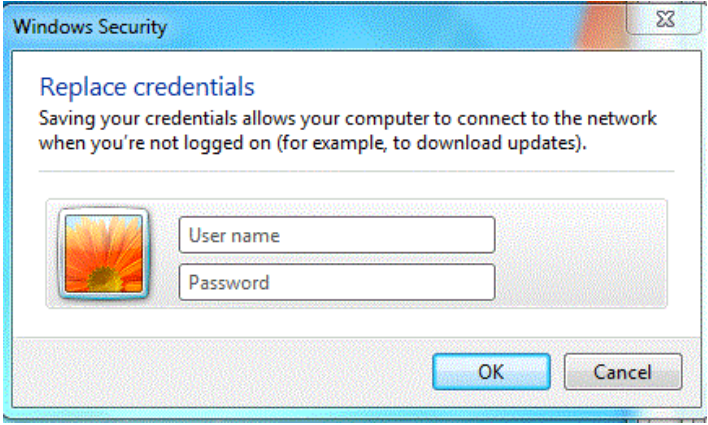

13. Click on the 802.11 settings tab to verify the following configuration. Click **OK**.

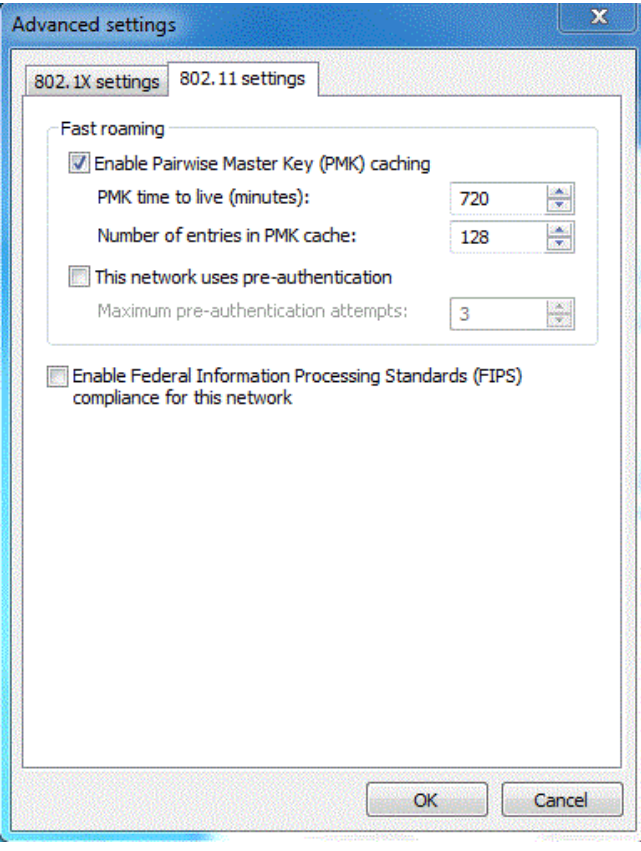

14. Click **OK** in the UDel Secure Wireless Network Properties window.

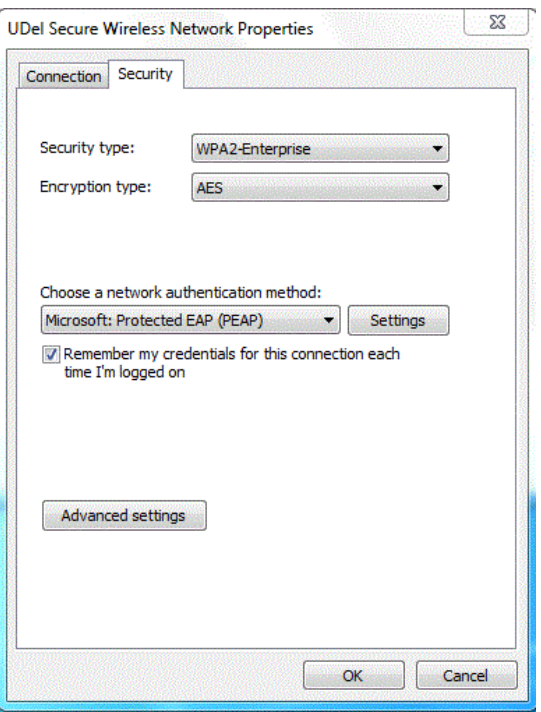

15. Click on the wireless network icon  $\frac{d\mathbf{f}}{dt}$  in the system tray. Click on the **Connect** button next to UDel Secure. That should do it. If you have any questions, contact **oet-help@udel.edu**.